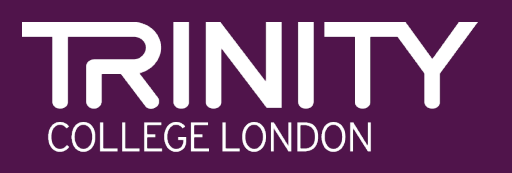

# **Certificados digitales de Integrated Skills in English (ISE)**

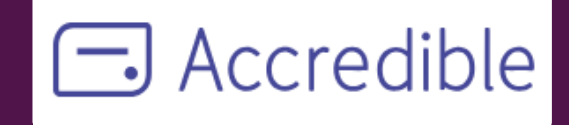

### **Certificados digitales**

Desde el 14 de diciembre de 2023, Trinity ofrece certification digitales para ISE. Este cambio refleja nuestro compromis **mejorar la velocidad, eficiencia y seguridad** de nuestros proces certificación.

Los certificados digitales de ISE no solo tienen un impacto positi nuestro medio ambiente, sino que también permiten una verifica más rápida y fácil para empleadores e instituciones en todo mundo.

Trinity ha colaborado con Accredible, una empresa de confianza, ofrecer este servicio.

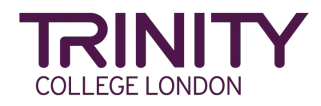

# **Matricular candidatos en ISE**

» **Candidatos >18 proporcionan su email.**

Por favor, incluya el correo electrónico del candidato en la hoja de registro.

» **Candidatos <18 proporcionan el email de sus padres/tutores legales.**

Por favor, incluya el correo electrónico de padres/tutores legales en la hoja de registro.

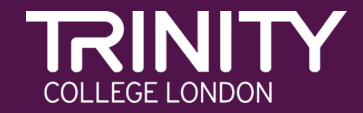

### **¿Qué pasa primero?**

- » El Centro Registrado de Examen recibirá el correo electrónico con los resultados desde Trinity, como es habitual.
- » De 24 a 48 horas después de que los resultados sean emitidos a los Centros Registrados de Examen, los candidatos recibirán un correo electrónico de Trinity con el enlace a su certificado digital alojado en Accredible.

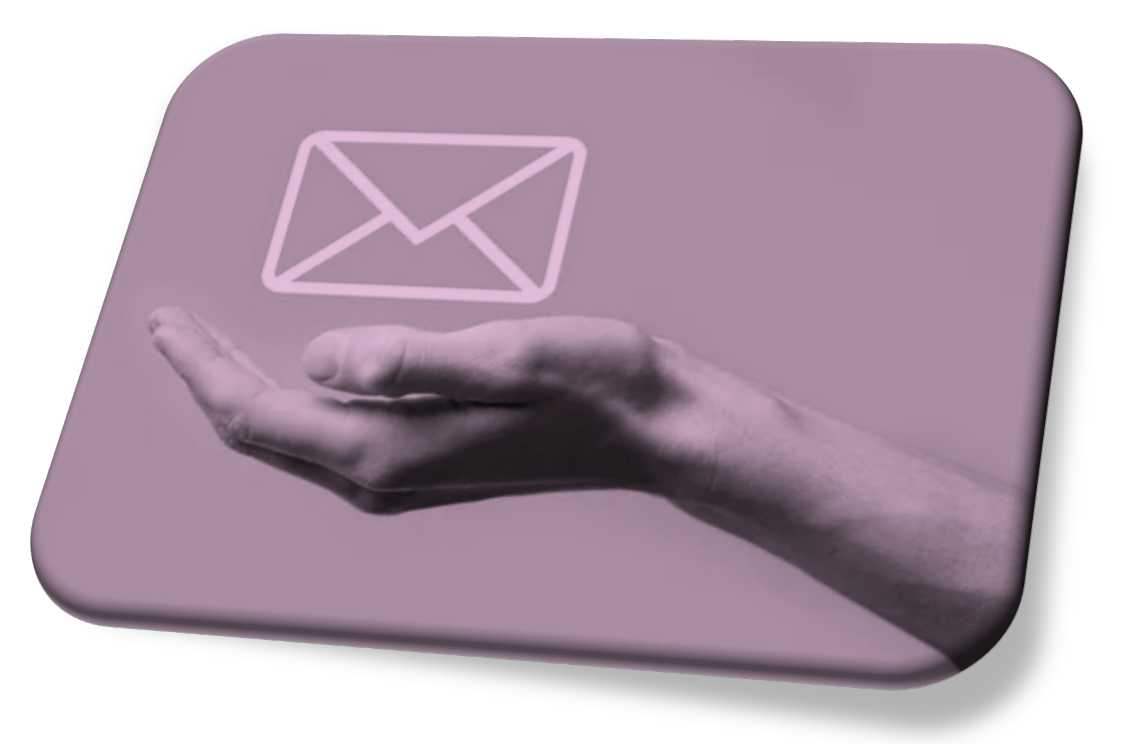

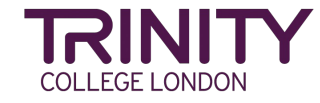

### **¿Cuándo y cómo reciben su certificado los candidatos?**

- » **Si un candidato no ha recibido el correo electrónico** con el enlace a su certificado digital, **puede deberse a dos razones**:
	- **1. No ha aprobado uno, o ninguno, de los módulos del examen.**
	- **2. El correo electrónico proporcionado es incorrecto.**
	- En este caso, el centro debe comunicar el correo electrónico correcto a Trinity College Spain.
- » **Se recomienda informar a los candidatos sobre los resultados de su examen para que estén atentos al correo electrónico** que recibirán con su certificado digital ISE.

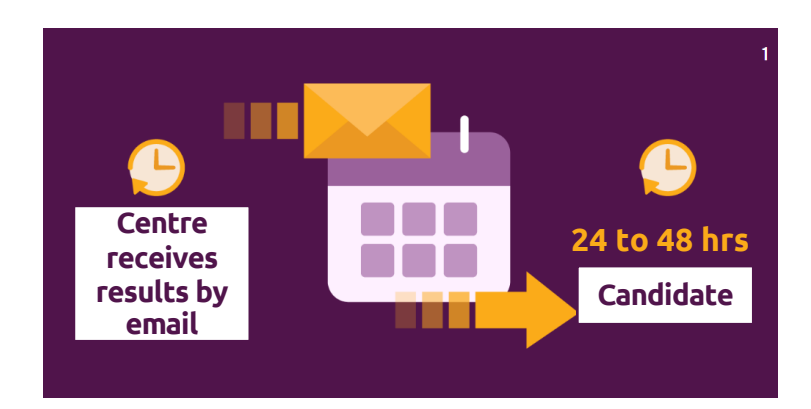

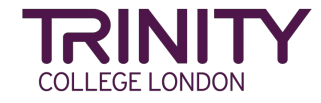

# **¿Qué recibe el candidato?**

- » Los candidatos reciben un correo electrónico de Trinity College London como se muestra aquí.
- » El correo electrónico tiene varios enlaces para hacer clic y acceder fácilmente.

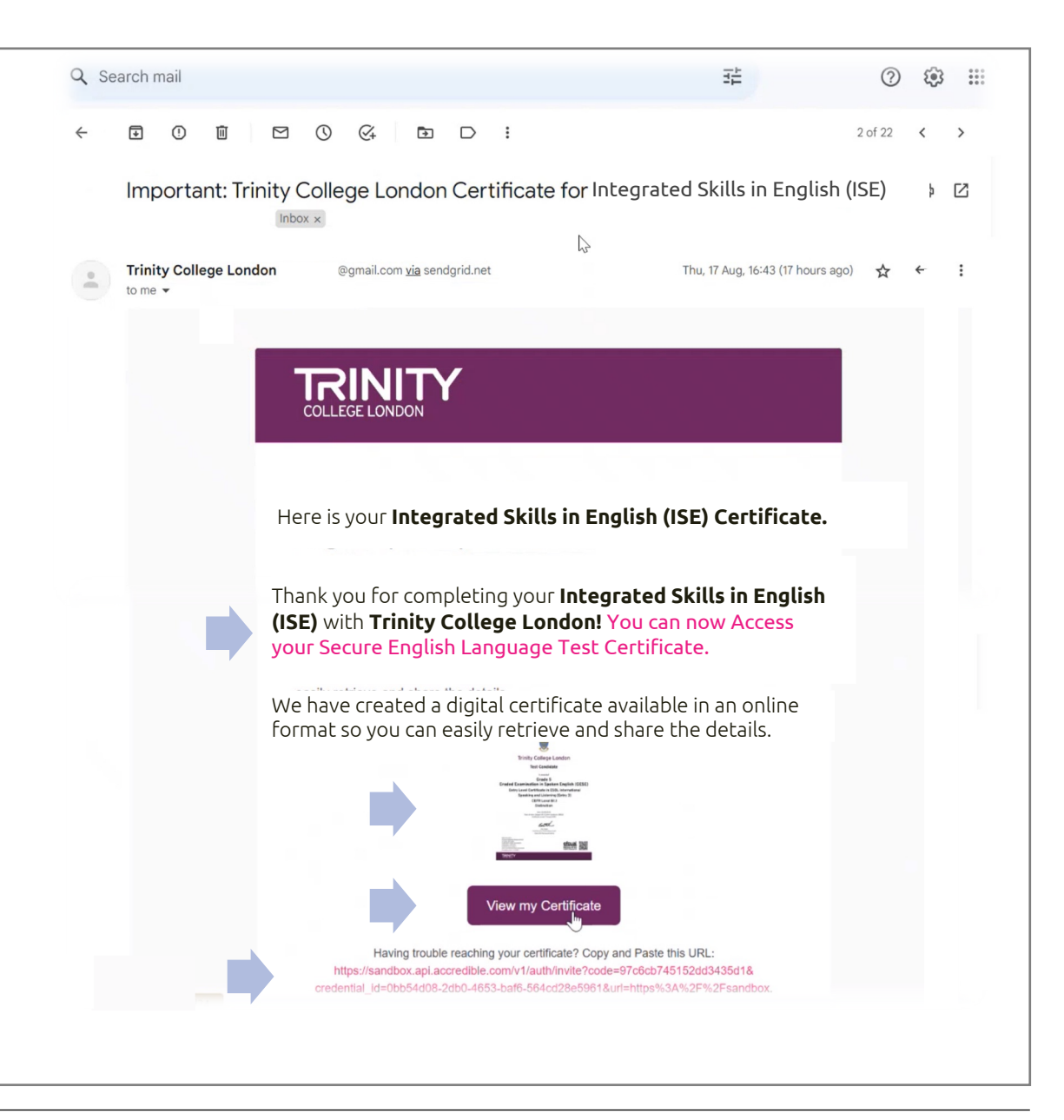

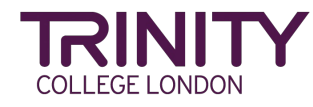

# **¿Qué recibe el candidato?**

- » En el correo electrónico recibido se incluyen instrucciones claras para que el candidato pueda acceder a su certificado por primera vez.
- » Durante la matrícula, Trinity crea automáticamente una cuenta en Accredible utilizando el correo electrónico proporcionado, por lo que el candidato solamente debe hacer clic en "Olvidé mi contraseña" al iniciar sesión por primera vez ("Forgot Password").

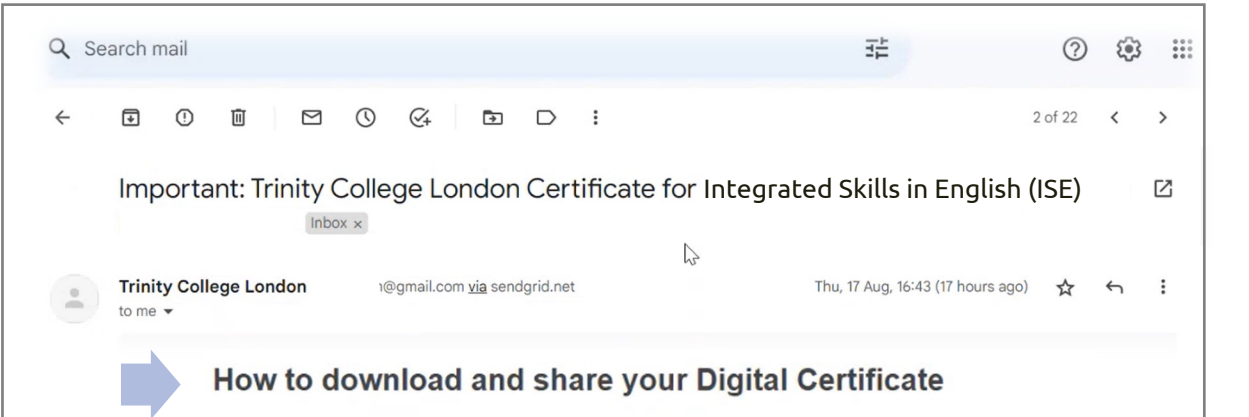

Trinity College London has engaged Accredible to provide you with a digital certificate. When you view your digital certificate, you will have the option to set-up an account with Accredible. Should you choose to do this, then you can access your Accredible account to:

v

- Download a copy of your certificate to save or print
- Promote or share your achievement
- Manage your privacy settings to control who can see your digital certificate

To set-up and access your Accredible account please:

- Click on 'Sign in to access more options'
- Then click 'Forgot password' and enter the email address that you used to book **VOUR THILLY SE GAGILL**
- You will receive an email to reset your password within a few minutes
- Then follow the instructions to sign into your account

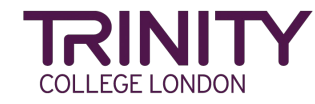

### **¿Cómo ven y comparten el certificado digital?**

- » Por favor, recuerden NO crear una cuenta nueva la primera vez que accedan.
- » La primera vez que accedan a su certificado digital de ISE, deben hacer clic en "Forgot password?"

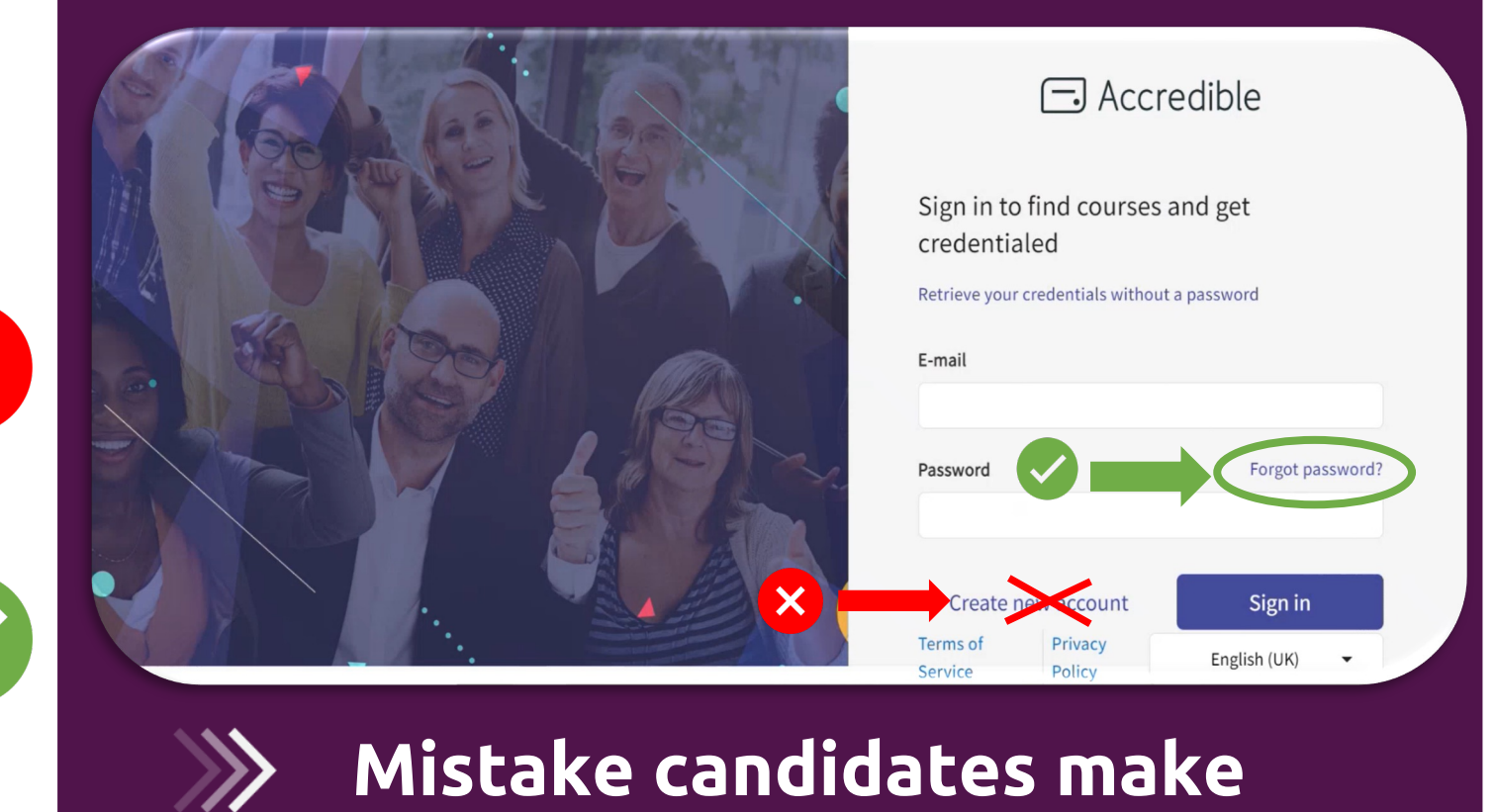

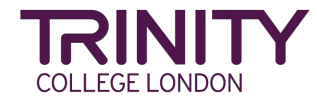

### **¿Cómo ven y comparten el certificado digital?**

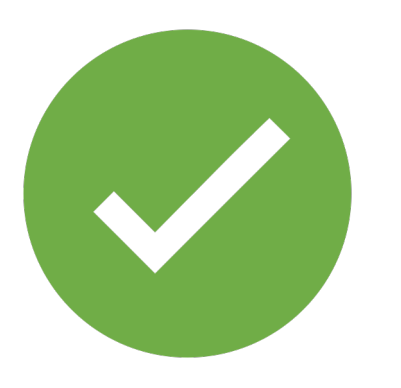

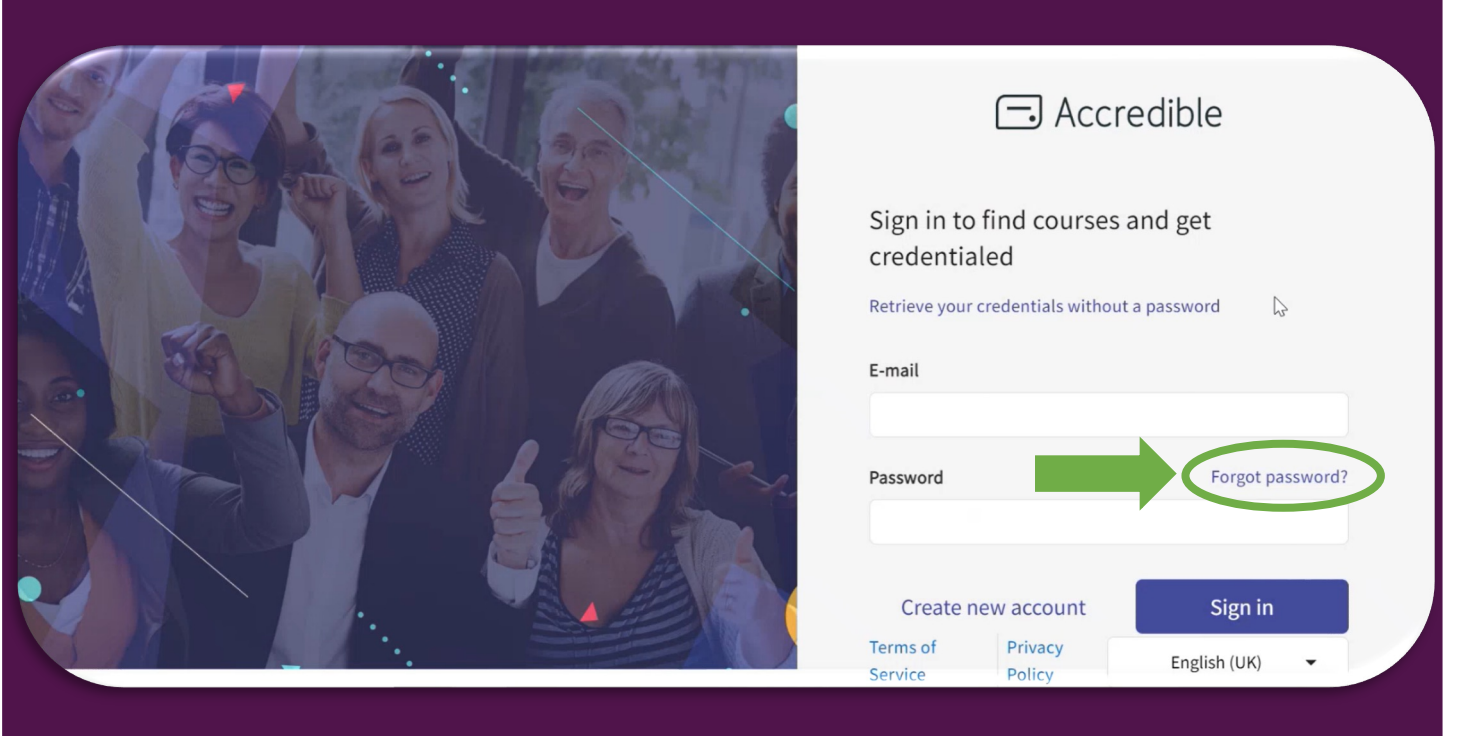

### **Click Forget password**

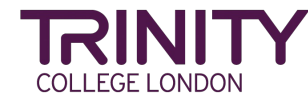

**COLLEGE LONDON** 

### **¿Cómo ven y comparten el certificado digital?**

» El candidato escribe el correo electrónico proporcionado para matricularse en el examen y hace clic en el botón "Request link"

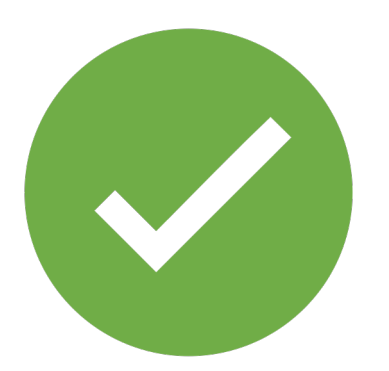

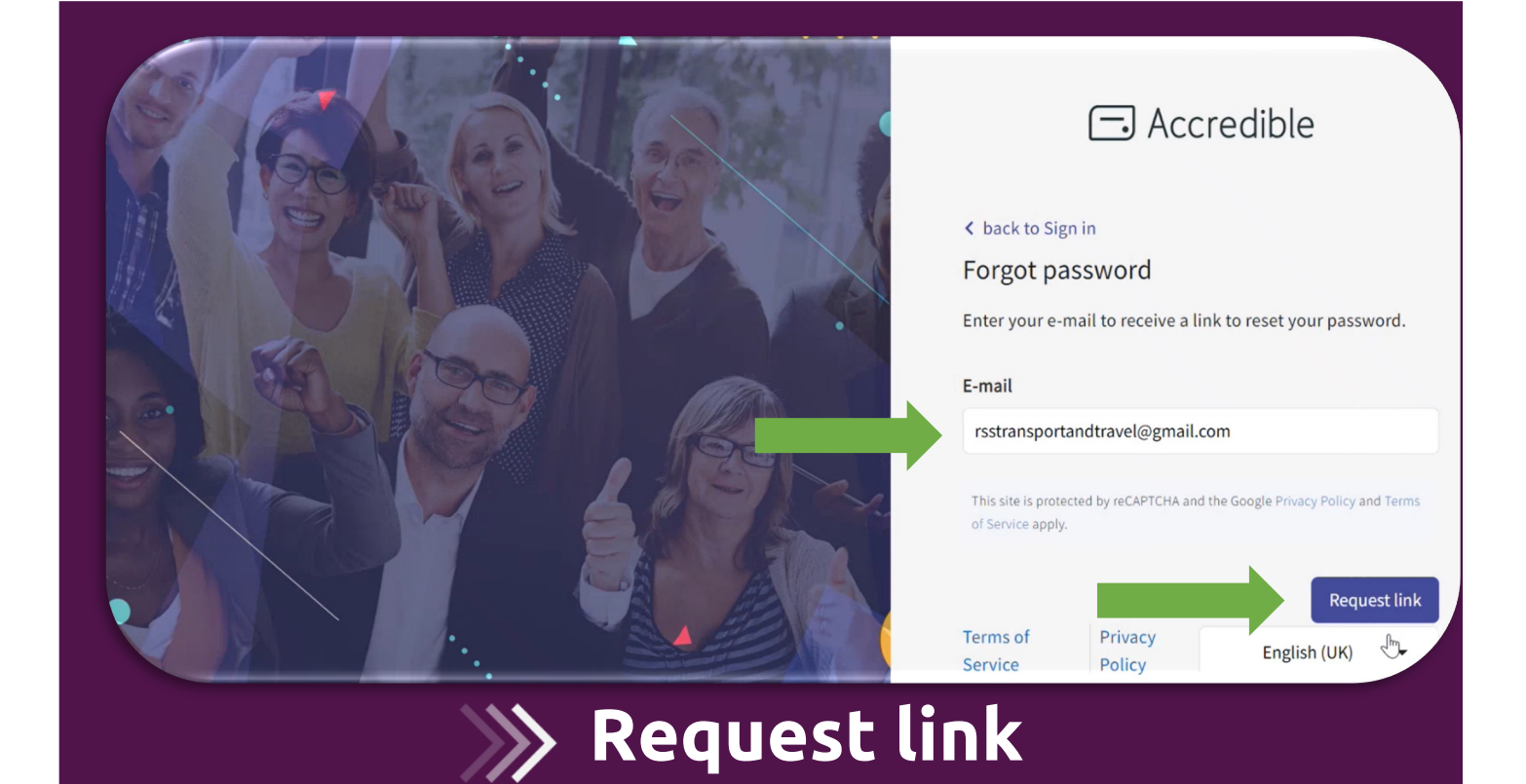

### **¿Cómo ven y comparten el certificado digital?**

» El candidato debería recibir un correo electrónico de Accredible solicitándole que escriba y restablezca la contraseña que desea utilizar

![](_page_10_Picture_3.jpeg)

 $\Box$  Accredible  $\checkmark$ We've sent you a password reset e-mail If this email is registered to an account, an email has been sent with a link to recover the password. **Terms of** Privacy English (UK)  $\lim_{m \to \infty}$ Policy

### $\rightarrow$  **Check** your email

![](_page_10_Picture_6.jpeg)

Accredible New

 $10:22$ 

### **¿Cómo ven y comparten el certificado digital?**

» Cuando reciban el correo electrónico de Accredible, deben hacer clic en "Reset My Password".

![](_page_11_Picture_6.jpeg)

![](_page_11_Picture_7.jpeg)

![](_page_11_Picture_8.jpeg)

### **¿Cómo ven y comparten el certificado digital?**

- » Escriben y confirman la nueva contraseña que desean utilizar para acceder a Accredible.
- » Hacen clic en el botón para confirmar la nueva clave que van a utilizar.

![](_page_12_Picture_4.jpeg)

![](_page_12_Picture_5.jpeg)

Password must be a mínimum of 10 characters, with at least one uppercase letter, one number, and one special carácter: !@#\$^&()<>? -

![](_page_12_Picture_7.jpeg)

#### **¿Cómo ven y comparten el certificado digital?**

» Acceden a la página de inicio de sesión ("Sign in") y escriben su correo electrónico y la nueva contraseña. https://v2.accounts.accredible.com/login

![](_page_13_Picture_3.jpeg)

![](_page_13_Picture_4.jpeg)

![](_page_13_Picture_5.jpeg)

#### **Cuando accedan a Accredible verán esta primera pantalla:**

- » Primary email: es el correo electrónico principal proporcionado por el candidato mayor de edad o el padre, madre o tutor legal.
- **D** Linked emails: una vez dentro, se puede dar acceso a otro correo electrónico haciendo clic en "Editar". Por ejemplo, una madre desea permitir el acceso a su hijo menor de edad.

![](_page_14_Figure_4.jpeg)

![](_page_14_Picture_5.jpeg)

#### **Desde Accredible podrán:**

- 1. Ver y descargar su certificado en formato digital (PDF).
- 2. Compartir su certificado en redes sociales o por correo electrónico.
- 3. Verificar la autenticidad del certificado a través de un enlace seguro.
- 4. Acceder a opciones de privacidad para controlar quién puede ver su certificado.
- 5. Tendrán todos los certificados digitales ISE como se muestra en la imagen, en una sola cartera (" Wallet") para siempre.

Estas son solo algunas de las acciones que pueden realizar desde la plataforma Accredible con su Certificado Digital.

![](_page_15_Picture_8.jpeg)

![](_page_15_Picture_9.jpeg)

# **¿Qué recibe el candidato?**

- » Aquí puede ver una muestra del certificado digital de ISE.
- » La única diferencia respecto al certificado en papel es que el certificado digital incluye un código QR para su verificación.

![](_page_16_Picture_4.jpeg)

![](_page_16_Picture_5.jpeg)

### **¿Cómo funciona el código QR?**

- » Utiliza un lector de códigos QR en un smartphone para escanear el código QR del certificado.
- » Esto te llevará a la "Vista de Credencial" donde puedes usar el botón "Verificar" para comprobar el certificado.

![](_page_17_Picture_4.jpeg)

#### Level 2 Certificate in ESOL International **CEFR Level C1**

Reading Distinction 21/12/2022 Writing Distinction 21/12/2022 Speaking Distinction 21/12/2022 Listening Distinction 21/12/2022

Place of entry: Cardiff Certificate issued: 9 December 2022

Erez Tocker Chief Executive, Trinity College London Patron HRH The Duke of Kent KG

![](_page_17_Picture_10.jpeg)

![](_page_17_Picture_11.jpeg)

![](_page_17_Picture_12.jpeg)

Т

Islands

 $r: 1 - 20$ 

etric Residence Card

/058502/600822226

ber: 601/5517/6 jumber: 1

## **¿Cómo pueden utilizar su certificado?**

» En el menú "SHARE" encontrarán varias opciones para compartir el certificado.

![](_page_18_Picture_3.jpeg)

![](_page_18_Picture_4.jpeg)

#### Compartir certificado: LinkedIn

COLLEGE LONDON

» En esta imagen puedes observar que tienen la opción de compartirlo en LinkedIn.

![](_page_19_Picture_2.jpeg)

#### Descargar certificado en PDF

» En esta imagen puedes ver que tienen la opción de descargar una versión en PDF para compartir o guardar en su ordenador.

![](_page_20_Picture_29.jpeg)

![](_page_20_Picture_3.jpeg)

### Compartir por email

» Se puede enviar un correo electrónico con un enlace del certificado para su verificación.

![](_page_21_Picture_32.jpeg)

![](_page_21_Picture_3.jpeg)

#### Candidatos & Centros

# **Ventajas**

![](_page_22_Picture_2.jpeg)

![](_page_22_Picture_3.jpeg)

![](_page_22_Picture_4.jpeg)

![](_page_22_Picture_5.jpeg)

![](_page_22_Picture_6.jpeg)

![](_page_22_Picture_7.jpeg)

# Certificado en papel

# **¿C[ómo adquirir un certificado e](mailto:resultsandcertificates.europeew@trinitycollege.com)n papel?**

- » Los candidatos pueden adquirirlo en nuestra página web por 9€, con el envío incluido.
- » Centros Registrados de Examen:
	- » de 1 a 4 certificados 9€ (envío incluido)
	- » 5 o más certificados 7,20€ (envío incluido)

resultsandcertificates.europeew@trinitycollege.com

![](_page_23_Picture_7.jpeg)

# Certificado en papel

# **¿Cómo adquirir un certificado en papel?**

Adquirir una copia impresa: enlace para obtener más información y realiza gestión correspondiente

#### **Paper certificates**

If you wish to hold a hard copy, you will have the option to purchase a paper certificate (excluding digi music theory exams).

The content and quality of our paper certificates have not changed and optional purchase instruction provided when you receive an email notification to let you know that your digital certificate is ready. T charges a small fee for this service.

→

How do I purchase a paper certificate?

#### trinitycollege.com

![](_page_24_Picture_8.jpeg)

### Certificado en papel vs certificado digital

- » Los candidatos con certificado en papel no pueden solicitar, de momento, un certificado digital ISE.
- » Los candidatos con un certificado digital pueden adquirir un certificado en papel.
- » Certificados del módulo ISE se encuentran en el portal del centro en su sesión correspondiente.

![](_page_25_Picture_4.jpeg)

X

![](_page_25_Picture_5.jpeg)

**Trinity College London** 

**ISE III** 

is awarded **ISE III Integrated Skills in English** 

Level 2 Certificate in ESOL International **CEFR Level C1** 

> Distinction 21/12/2022 Distinction 21/12/2022 Distinction 21/12/2023 **Distinction** 21/12/2023

Place of entry: Cardiff Certificate issued: 9 December 2022

**Chief Executive, Trinity College Londor** Patron HRH The Duke of Kent KG

Nationality: Åland Island D type: UK Biometric Resid ID number: RK12: Qualification number: 601/5517 Certificate issue number: JER: TCL/211222/05850

רואו<del>הו</del>

![](_page_25_Picture_15.jpeg)

N.

![](_page_25_Picture_16.jpeg)

![](_page_25_Picture_17.jpeg)

![](_page_26_Picture_0.jpeg)

# **Más información**

info@trinitycollege.eu

trinitycollege.com/digital-certificates